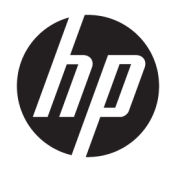

# Používateľská príručka

Termotlačiareň HP Value na účtenky

© Copyright 2018 HP Development Company, L.P.

Microsoft a Windows sú registrované ochranné známky alebo ochranné známky spoločnosti Microsoft Corporation v USA a iných krajinách.

Informácie obsiahnuté v tomto dokumente sa môžu zmeniť bez predchádzajúceho upozornenia. Jediné záruky vzťahujúce sa na produkty a služby spoločnosti HP sú uvedené vo vyhláseniach o výslovnej záruke, ktoré sa dodávajú spolu s týmito produktmi a službami. Žiadne informácie uvedené v tomto dokumente nemožno považovať za dodatočnú záruku. Spoločnosť HP nezodpovedá za technické ani redakčné chyby či vynechaný text v tejto príručke.

Prvé vydanie: máj 2018

Katalógové číslo dokumentu: L30788-231

### **Informácie o príručke**

Táto príručka poskytuje informácie o inštalácii a použití termotlačiarne HP BTP-S81 na účtenky.

- **VAROVANIE!** Označuje nebezpečné situácie, pri ktorých **môže** dôjsť k smrti alebo vážnemu zraneniu, ak sa im nevyhnete.
- **UPOZORNENIE:** Označuje nebezpečné situácie, pri ktorých **môže** dôjsť k menšiemu alebo stredne vážnemu zraneniu, ak sa im nevyhnete.
- **DÔLEŽITÉ:** Označuje informácie považované za dôležité, ale netýkajúce sa rizika (napríklad správy týkajúce sa poškodenia majetku). Výstraha Dôležité upozorňuje používateľa na to, že ak nedodrží presne opísaný postup, môže dôjsť k strate údajov alebo poškodeniu hardvéru alebo softvéru. Obsahuje tiež základné informácie vysvetľujúce koncepciu alebo spôsob dokončenia úlohy.
- **EX POZNÁMKA:** Obsahuje ďalšie informácie, ktoré zvýrazňujú alebo dopĺňajú dôležité body hlavného textu.
- **TIP:** Poskytuje užitočné rady na dokončenie úlohy.

# **Obsah**

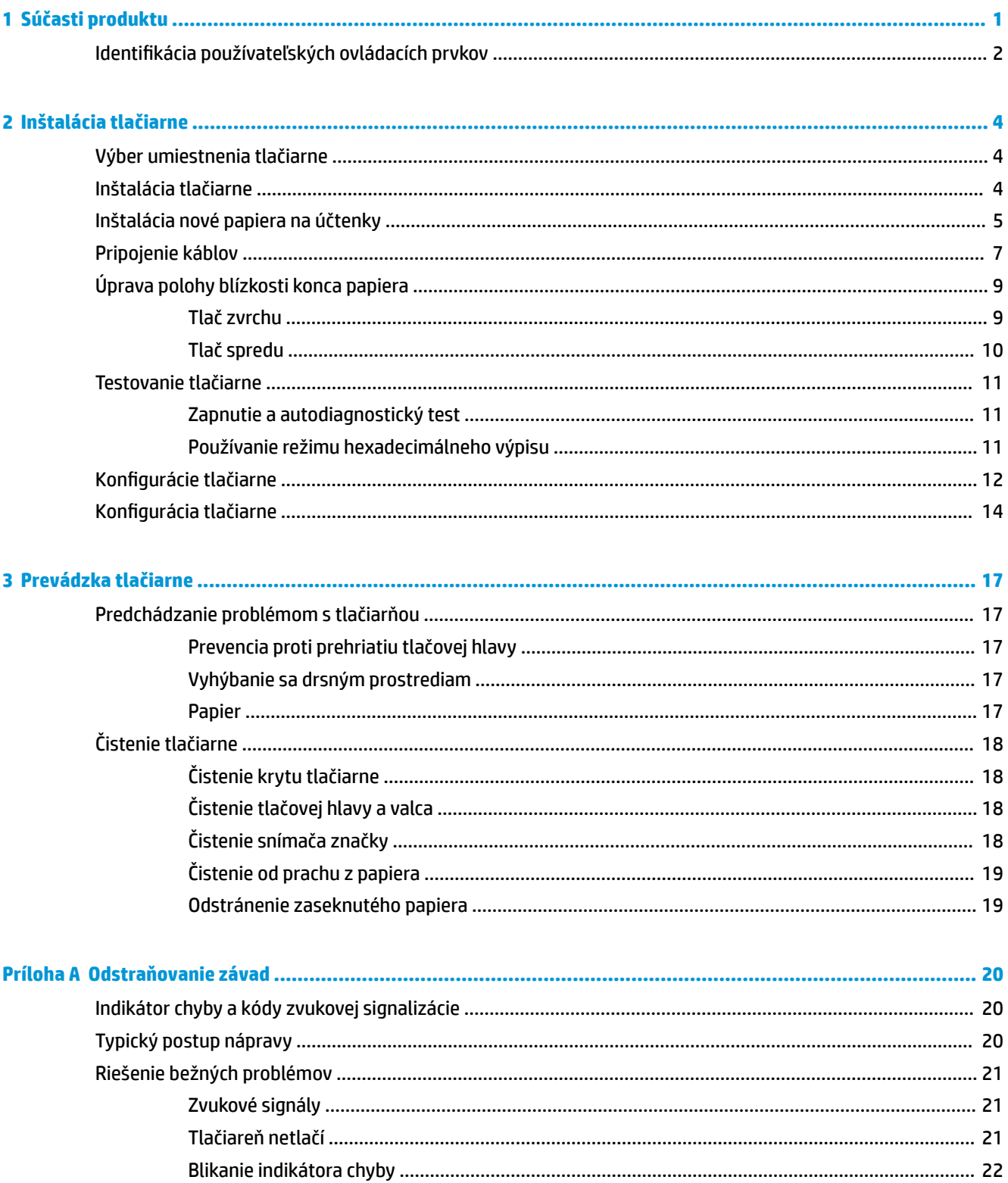

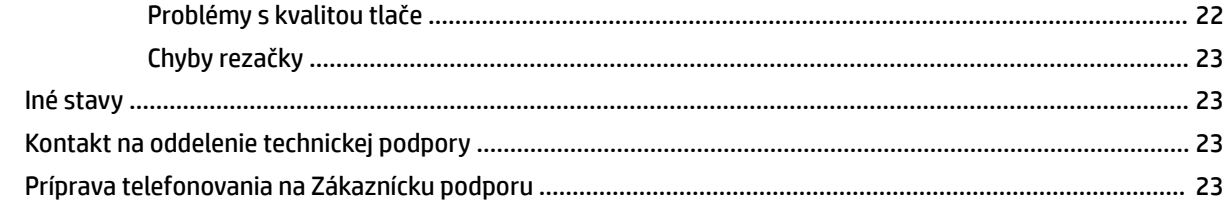

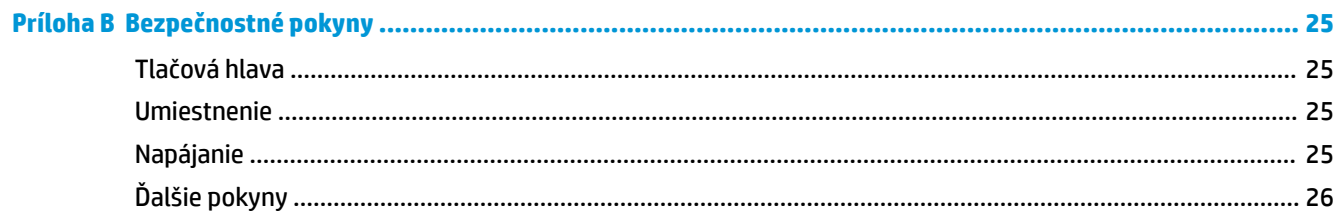

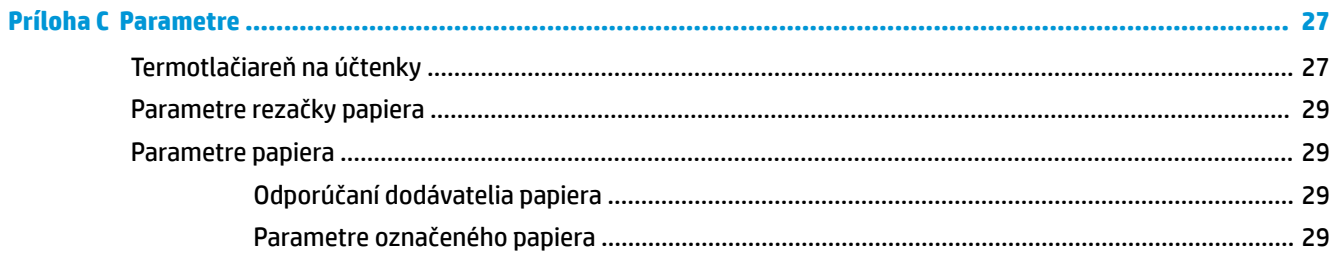

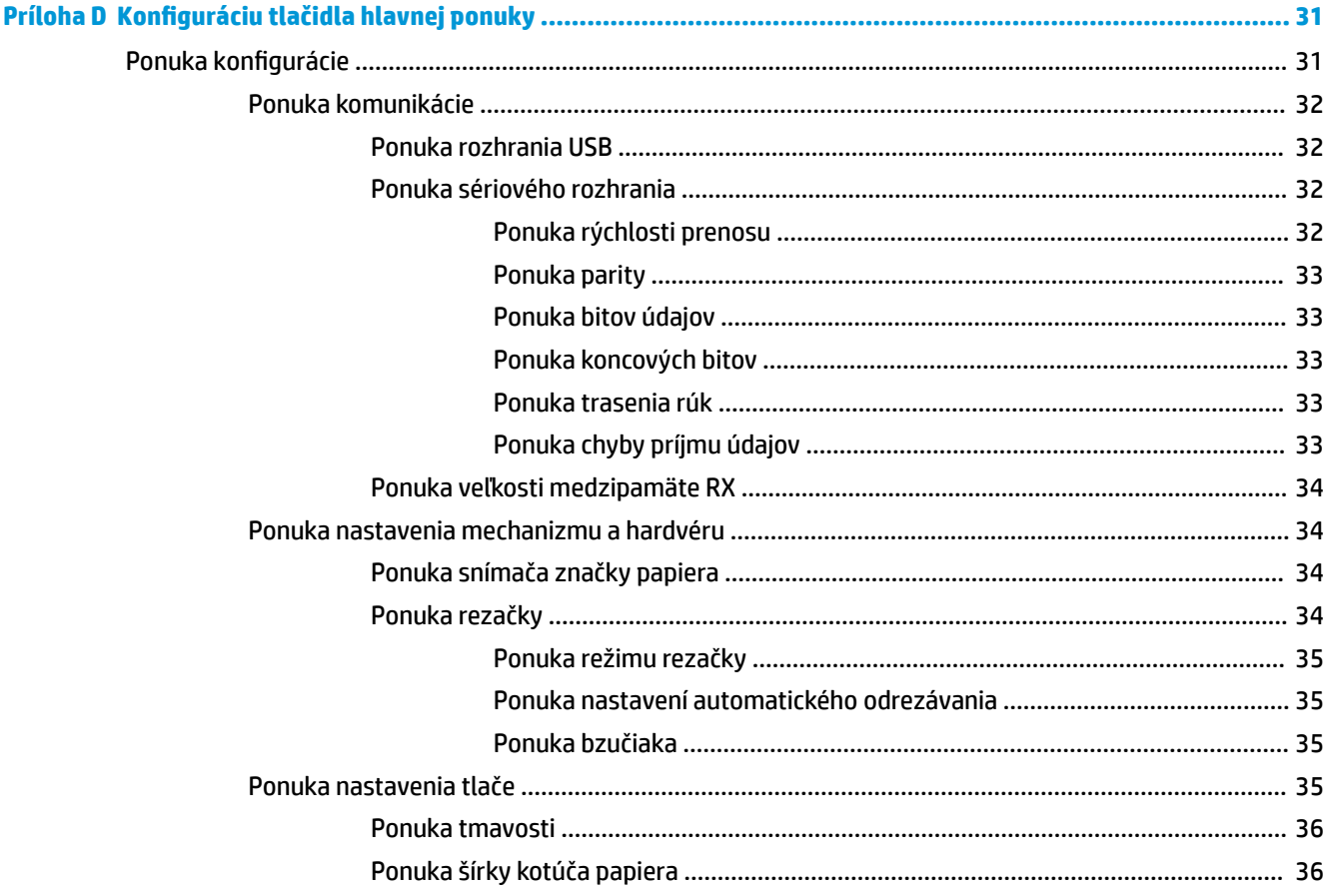

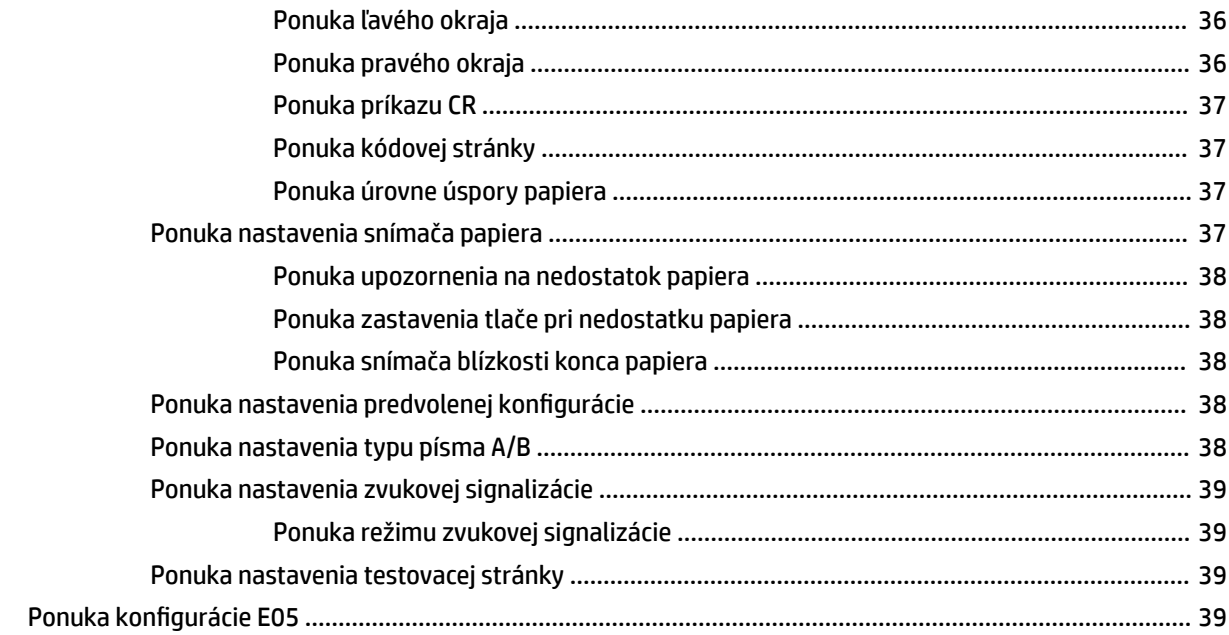

# <span id="page-8-0"></span>**1 Súčasti produktu**

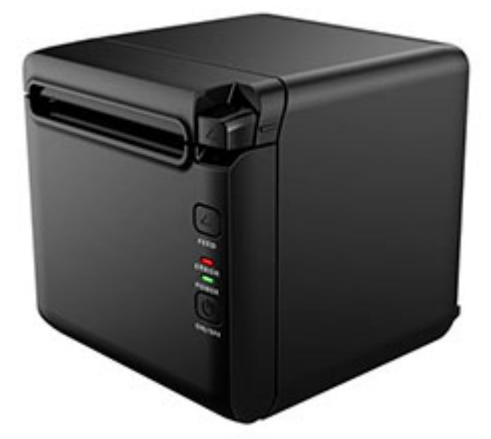

Termotlačiareň BTP-S81 na účtenky je určená na vysokokvalitnú termotlač účteniek, ktorá má široké využitie. Tlačiareň môže byť pripojená k iným zariadeniam prostredníctvom sériového s paralelného portu, cez rozhranie USB, cez Bluetooth a prostredníctvom kábla siete Ethernet, ako aj pomocou siete WLAN. Poskytuje ovládače pre operačné systémy, napríklad Windows® 2000 / XP / Server 2003 / Vista / Server200 / Win7 / Win8 / Win8.1 / Win10 / Server 2012, POSReady2009 / POSReady7, Linux, Mac a middleware UPOS.

**POZNÁMKA:** Ovládače pre systémy Windows a Linux podporujú 64-bitové verzie týchto operačných systémov.

Medzi vlastnosti tlačiarne patria:

- Nízka úroveň hluku, vysoká rýchlosť tlače
- Podporuje neprerušovaný papier a označený papier
- Podporuje viaceré režimy tlače vrátane úspory papiera, vodoznaku, prevrátenia hore hlavou a dvojfarebnej tlače.
- Kompaktná veľkosť
- Papier môže vychádzať spredu alebo zvrchu, v závislosti od rozličných požiadaviek používateľov
- Bohatý výber rozhrania: USB (fixné na doske), roztiahnuteľné rozhranie sériové a paralelné/sieť Ethernet/Bluetooth alebo Wi-Fi, prípadne sériové + sieť Ethernet

**POZNÁMKA:** Táto používateľská príručka opisuje funkcie, ktoré obsahuje väčšina modelov. Váš počítač nemusí poskytovať všetky tieto funkcie. Ak si chcete pozrieť najnovšie používateľské príručky, prejdite na lokalitu<http://www.hp.com/support> a podľa pokynov vyhľadajte svoj produkt. Potom vyberte položku **User Guides** (Používateľské príručky).

# <span id="page-9-0"></span>**Identifikácia používateľských ovládacích prvkov**

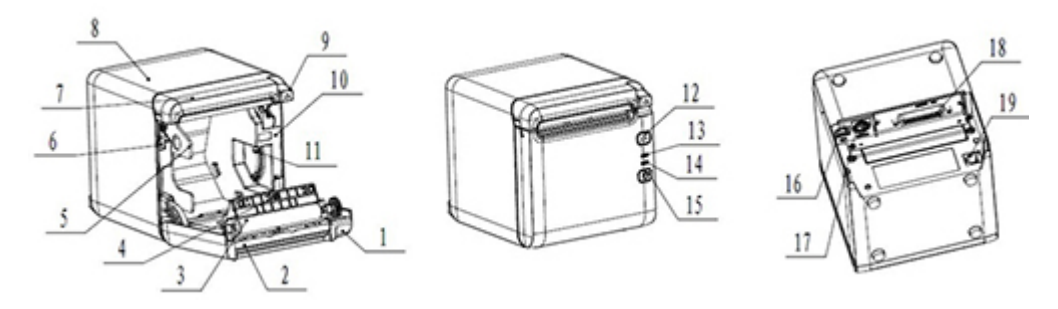

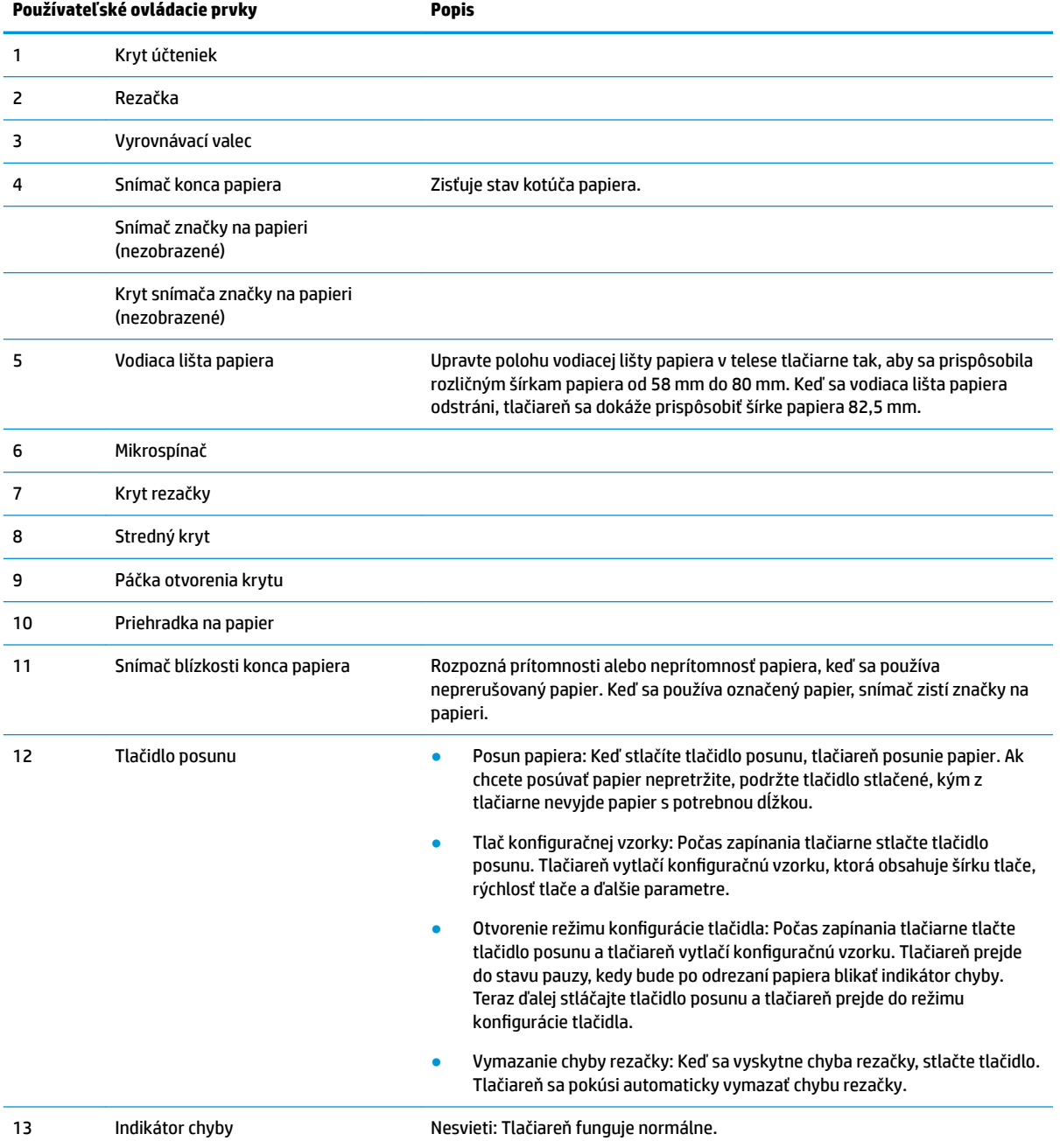

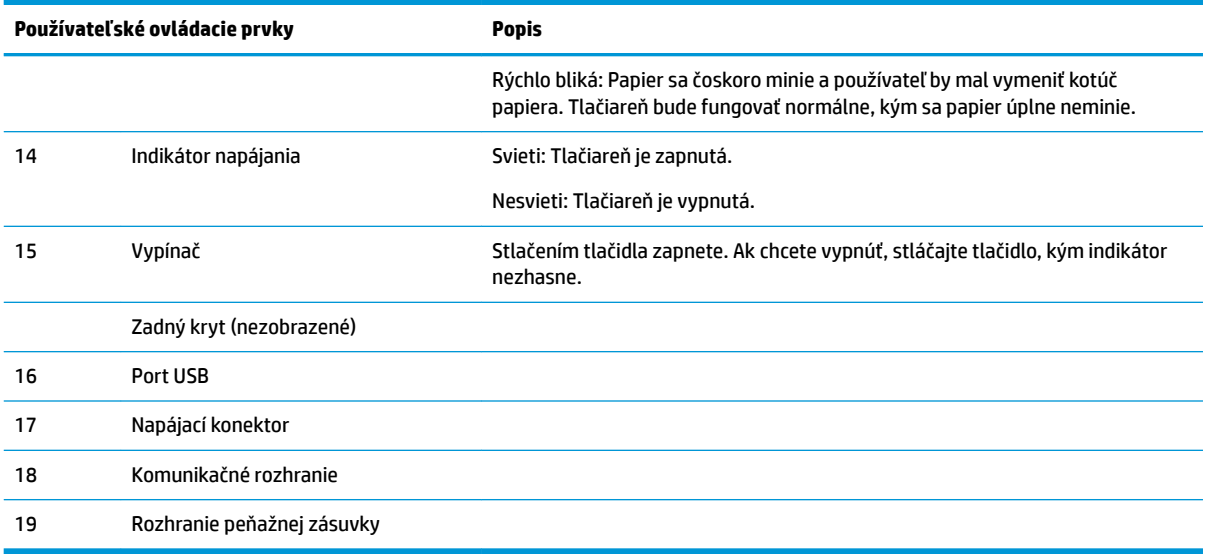

### **Vizuálne a zvukové indikátory stavu**

Tlačiareň je vybavená indikátorom chyby a zvukovým upozornením. Ďalšie informácie nájdete v časti [Indikátor chyby a kódy zvukovej signalizácie na strane 20](#page-27-0). Štandardne je zvukové upozornenie vypnuté. <u>ňalšie informácie nájdete v časti Konfigurácia tlačiarne na strane 14.</u>

**POZNÁMKA:** 

# <span id="page-11-0"></span>**2 Inštalácia tlačiarne**

# **Výber umiestnenia tlačiarne**

Tlačiareň vyžaduje minimum miesta a môže byť dokonca položená na počítači POS alebo blízko neho.

Nedávajte tlačiareň do zaprášeného prostredia ani kamkoľvek, kde hrozí vyliatie nápojov alebo iných tekutín. Umiestnite tlačiareň na rovný povrch a uistite sa, že je tam dostatok miesta pre otvorenie krytu pri zmene papiera ako aj na prístup k zadnej strane tlačiarne.

Uistite sa, že necháte dostatok miesta na zadnej strane tlačiarne pre pripojenie a na prístup ku káblom.

# **Inštalácia tlačiarne**

Na zaistenie úspešnej prevádzky tlačiarne je potrebné dodržať tieto pokyny týkajúc a umiestnenia tlačiarne:

● Tlačiareň BTP S81 podporuje tlač účteniek zvrchu alebo spredu. Keď je tlačiareň vodorovne umiestnená na stole, uhol inštalácie nesmie prekročiť 5°. V opačnom prípade nebude snímač blízkosti konca papiera fungovať normálne.

Inštalácia s výstupom spredu:

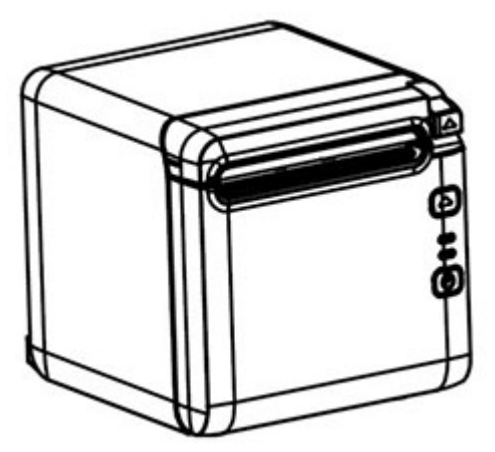

Inštalácia s výstupom zvrchu:

<span id="page-12-0"></span>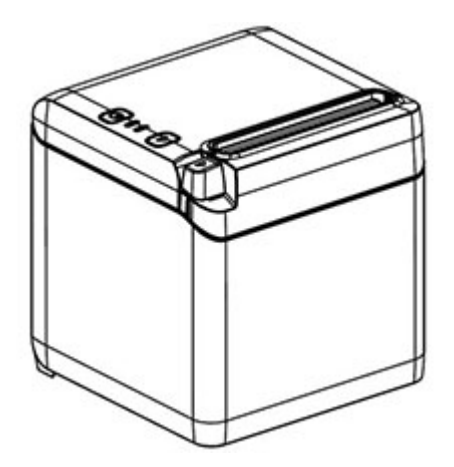

- Neumiestňujte tlačiareň v blízkosti zdroja vody.
- Neumiestňujte tlačiareň tam, kde môže byť vystavená vibráciám alebo nárazom.
- Zaistite správne uzemnenie zdroja energie pre tlačiareň.
- Dodržiavajte správny priestor medzi tlačiarňou a akýmikoľvek zvislými povrchmi.

![](_page_12_Picture_5.jpeg)

## **Inštalácia nové papiera na účtenky**

Ak bliká indikátor chyby, čo najskôr vymeňte papier, aby sa papier neminul počas transakcie.

Ak indikátor stavu alebo chyby bliká rýchlo, papiera sa minul. Okamžite vymeňte papier, inak môže dôjsť k strate údajov. Tlačiareň si dokáže zapamätať len obmedzené množstvo dát bez papiera. K preťaženiu pamäte môže dôjsť v medzipamäti, čo vedie k úplnej strate dát.

Inštalácia nového papiera na účtenky:

**1.** Vypnite tlačiareň.

**2.** Zatlačením páčky v smere zobrazenom nižšie otvorte kryt účteniek.

![](_page_13_Picture_1.jpeg)

**3.** Vložte do tlačiarne nový kotúč papiera a uistite sa, či je odvíjanie kotúča v správnom smere podľa polohy tlačiarne.

![](_page_13_Picture_3.jpeg)

**4.** Nainštalujte do správne polohy vodiacu lištu papiera podľa typu termopapiera, ktorý sa bude používať.

![](_page_13_Picture_62.jpeg)

![](_page_13_Picture_6.jpeg)

Fig.4.4-4 Position of 57.5 Fig. 4.4-5 Position of 80

í

<span id="page-14-0"></span>**5.** Pri vyťahovaní alebo demontáži vodiacej lišty papiera vyberte najprv koniec s prevádzkovým otvorom. Pri inštalácii vodiacej lišty papiera postupujte opačne. Umiestnenie prevádzkového otvoru je zobrazené na obrázku nižšie.

![](_page_14_Picture_1.jpeg)

- **6.** Stlačte tlačidlo na vysunutie papiera, aby ste papier vysunuli podľa potreby.
- **7.** Zatvorte kryt účteniek.

## **Pripojenie káblov**

- **POZNÁMKA:** Umiestnite tlačiareň na rovný povrch a nastavte ju do takej polohy, ktorá umožňuje prístup k káblom a dostatočné miesto na otvorenie krytu účteniek. Tlačiareň umiestnite mimo oblastí s častým pohybom, aby ste obmedzili možnosť otrasov a poškodenia.
- **DÔLEŽITÉ:** Pripojte káble ku tlačiarni pred zapnutím napájania tlačiarne a pripojených zariadení. Pripojené zariadenia musia byť pred pripojením káblov vypnuté.
	- **1.** Vypnite tlačiareň a všetky pripojené zariadenia.
	- **2.** Zapojte napájací kábel do napájacieho konektora.

![](_page_14_Picture_9.jpeg)

**3.** Pripojte kábel rozhrania k tlačiarne a zaistite spojenie skrutku alebo pružinou, ak je to potrebné.

![](_page_15_Picture_1.jpeg)

**4.** Zapojenie kábel USB do portu USB na tlačiarni.

![](_page_15_Picture_3.jpeg)

<span id="page-16-0"></span>**5.** Pripojte k tlačiarni kábel zásuvky na hotovosť.

![](_page_16_Picture_1.jpeg)

**POZNÁMKA:** Port zásuvky na hotovosť možno použiť len na pripojenie zásuvky na hotovosť. Nie je možné použiť ho s inými zariadeniami.

# **Úprava polohy blízkosti konca papiera**

Snímač blízkosti konca papiera v tlačiarni možno nastaviť tak, aby podporoval dve konfigurácie tlačiarne: tlač zvrchu alebo tlač spredu. Obidve konfigurácií majú dve nastavenia úpravy, ktoré závisia od vonkajšiemu priemeru jadra kotúča papiera používaného na tlač.

![](_page_16_Figure_5.jpeg)

Poloha blízkosti konca papiera je upravená v závislosti od orientácie tlačiarne.

![](_page_16_Figure_7.jpeg)

### **Tlač zvrchu**

Nastavenie blízkosti konca papiera bude v polohe 1 alebo 2 pre tlačiarne nakonfigurované na tlač účteniek zvrchu tlačiarne.

- Pre jadro kotúča papiera s vonkajším priemerom 16,2 mm nastavte tlačiareň do polohy 1.
- Pre jadro kotúča papiera s vonkajším priemerom 20,8 mm nastavte tlačiareň do polohy 2.

<span id="page-17-0"></span>![](_page_17_Picture_0.jpeg)

## **Tlač spredu**

Nastavenie blízkosti konca papiera bude v polohe 3 alebo 4 pre tlačiarne nakonfigurované na tlač účteniek z prednej strany tlačiarne.

- Pre jadro kotúča papiera s vonkajším priemerom 20,8 mm nastavte tlačiareň do polohy 3.
- Pre jadro kotúča papiera s vonkajším priemerom 16,2 mm nastavte tlačiareň do polohy 4.

![](_page_17_Picture_5.jpeg)

# <span id="page-18-0"></span>**Testovanie tlačiarne**

Pri tomto postupe teste sa vytlačí úplný zoznam nastavení tlačiarne na diagnostický formulár a čiastočne odreže papier. Pokyny na konci testovacieho výtlačku popisujú to, ako vstúpiť do ponuky konfigurácie. Ponuka konfigurácie vám umožňuje zmeniť aktuálne nastavenia tlačiarne.

Tento výtlačok je užitočný pre pracovníka servisu v prípade problémov. Ak na skúšobnom výtlačku chýba nejaký text, prípadne je vyblednutý, pozrite str. [Odstraňovanie závad na strane 20.](#page-27-0)

### **Zapnutie a autodiagnostický test**

- **1.** Pripojte tlačiareň k príslušnému zdroju napájania a potom sa uistite, že je tlačiareň vypnutá.
- **2.** Súčasne stláčajte tlačidlo posunu papiera a vypínač, potom pustite tlačidlo posunu. Tlačiareň vytlačí konfiguračné informácie a zobrazia sa aj dve výzvy na ďalšie testy tlače:
	- Stlačením a uvoľnením tlačidla posunu vytlačíte znaky. Tlačiareň vytlačí testovaciu vzorku znakov. Autodiagnostický test je teraz dokončený.
	- Ak chcete konfigurovať tlačiareň, stlačte a podržte tlačidlo posunu. Tlačiareň prejde do režimu konfigurácie. Ďalšie informácie nájdete v časti Konfigurácia tlačiarne na strane 14.

**POZNÁMKA:** Po prepnutí do režimu konfigurácie tlačiareň prejde do stavu pauzy a bude blikať indikátor chyby.

**POZNÁMKA:** Pri zmene niektorého z nastavení tlačiarne buďte veľmi opatrní, najmä zabráňte náhodnej zmene ďalších nastavení, ktoré by mohli ovplyvniť výkon tlačiarne.

### **Používanie režimu hexadecimálneho výpisu**

Prejdite do režimu hexadecimálneho výpisu podľa tohto postupu:

- **1.** Otvorte kryt účteniek, a potom zapnite tlačiareň so súčasným stláčaním tlačidla posunu. Keď indikátor chyby bliká a ozve sa zvukový signál, pustite tlačidlo.
- **2.** Odošlite príkaz "GS  $\rightarrow$  (A".
- **3.** Tlačiareň vytlačí vzorku hexadecimálneho výpisu.

Hexadecimal Dump To terminate hexadecimal dump. bress FEED button three times. 1B 21 00 1B 26 02 40 40 1B 69  $\ldots$  8.  $\alpha\alpha$ . i 1B 25 01 1B 63 34 00 1B 30 31  $. % . . c4 . . 01$ 41 42 43 44 45 46 47 48 49 4A ABCDEFGHIJ \*\*\* completed \*\*\*

**4.** Režim hexadecimálneho výpisu ukončíte vypnutím a reštartovaním tlačiarne. Potom trikrát stlačte tlačidlo posunu.

Dôležité ďalšie informácie o režime hexadecimálneho výpisu:

- <span id="page-19-0"></span>Ak hexadecimálne údaje nemajú žiadne príslušné znaky ASCII, pri tlači vzorky sa ukáže ".".
- V režime hexadecimálneho výpisu sú platné len príkazy DLE EOT, DLE ENQ alebo DLE DC4.
- Údaje posledného riadka znakov môžete vytlačiť stlačením tlačidla posunu.

# **Konfigurácie tlačiarne**

Tlačiarne sú dodávané s prednastavenými funkciami a parametrami, ale môžete zmeniť tieto nastavenia ručne. Pokyny na otvorenie ponuky sa zobrazujú na spodnej strane testovacieho výtlačku účtenky.

**POZNÁMKA:** Pri zmene niektorého z nastavení tlačiarne buďte veľmi opatrní, najmä zabráňte náhodnej zmene ďalších nastavení, ktoré by mohli ovplyvniť výkon tlačiarne.

Nasledovné funkcie a parametre môžu byť zmenené v posuvnej ponuke konfigurácie:

- Autodiagnosticky test tlače
- Konfigurácia
	- Skončenie bez uloženia
	- Skončenie s uložením
	- Komunikácia
		- Rozhranie USB
			- Režim ovládača pre Windows
			- Režim API
		- Sériové rozhranie
			- Rýchlosť prenosu údajov
			- Parita
			- Údajové bity
			- Koncové bity
			- Trasenie rúk
			- Chyba príjmu údajov
		- Veľkosť medzipamäte RX
	- Mechanizmus a hardvér
		- Snímač značky
		- Rezačka
			- Režim odrezávania
			- Nastavenie automatického odrezania
			- Bzučiak
	- Nastavenia tlače
		- Tmavosť
		- Šírka kotúča papiera
- Ľavý okraj
- Pravý okraj
- Príkaz CR
- Kódová stránka
- Úroveň úspory papiera
- Nastavenia snímača papiera
	- Upozornenie na nedostatok papiera
	- Zastavenie tlače pri nedostatku papiera
	- Snímač blízkosti konca papiera
- Nastavenie štandardnej konfigurácie
- Nastavenia FONTA/FONTB
- Nastavenia zvukovej signalizácie
- Nastavenia testovacej stránky
- Režim testu snímača
- Vytlačenie bitmapy NV
- Test rezačky
- Štatistika tlače
- · Konfigurácia E05 (len vybrané produkty)

# <span id="page-21-0"></span>**Konfigurácia tlačiarne**

- **POZNÁMKA:** Pri zmene niektorého z nastavení tlačiarne buďte veľmi opatrní, najmä zabráňte náhodnej zmene ďalších nastavení, ktoré by mohli ovplyvniť výkon tlačiarne.
- **POZNÁMKA:** Úplnú mapu hlavnej ponuky a podrobnosti o jednotlivých nastaveniach nájdete v časti Konfiguráciu tlačidla hlavnej ponuky na strane 31.
	- **1.** Otvorte kryt účteniek. Ak nie je v tlačiarni papier, postupujte podľa pokynov pre zakladanie papiera.
	- **2.** Tlačiareň otočte tak, aby bola zadnou stranou smerom k vám.
	- **3.** Uistite sa, či je tlačiareň vypnutá, a potom podržte tlačidlo posunu papiera a súčasne zapnite tlačiareň. Keď sa spustí tlač, pustite tlačidlo.

**4.** Ak chcete vytlačiť autodiagnostiku, stlačte a pustite tlačidlo posunu papiera. Ak chcete otvoriť ponuku konfigurácie, stlačte a podržte tlačidlo posunu papiera.

```
Press and Release
FEED to continue
SELF-TEST printing
```
Press and Hold FEED to configure the printer

### MAIN MENU

![](_page_22_Picture_48.jpeg)

Enter code, then hold Button Down at least 1 second to validate

**5.** Stlačením tlačidla posunu papiera postupujte podľa vytlačených pokynov na posuvnej ponuke.

- Ak chcete označiť voľbu čísla, toľkokrát stlačte tlačidlo posunu papiera.
- Označte voľbu **Yes** (Áno) stlačením a podržaním tlačidla posunu papiera (dlhšie než jednu sekundu).
- Označte voľbu **No** (Nie) krátkym stlačením tlačidla posunu papiera (kratšie než jednu sekundu).
- **6.** Pokračujte v prechádzaní voľbami ponuky, až kým sa neobjaví výzva **Save New Parameters?** (Uložiť nové parametre?).

Ak chcete uložiť, vyberte možnosť **Yes** (Áno). Potom stlačte tlačidlo resetovania. Tlačiareň sa resetuje podľa nového výberu. Nastavenia si môžete overiť stlačením tlačidla na vedenie papiera, aby ste vytlačili diagnostický formulár alebo držaním tlačidla na vedenie papiera a otvorením a zatvorením krytu na účtenky.

– alebo –

Ak chcete pokračovať v konfigurácii tlačiarne, vyberte možnosť No (Nie). Tlačiareň sa vráti do ponuky konfigurácie, kde môžete parametre znova nastaviť.

# <span id="page-24-0"></span>**3 Prevádzka tlačiarne**

# **Predchádzanie problémom s tlačiarňou**

### **Prevencia proti prehriatiu tlačovej hlavy**

Prehriatie tepelnej tlačovej hlavy je jednou z najčastejších príčin problémov s tlačiarňou. Aby ste sa vyhli prehriatiu, urobte jedno alebo viaceré nasledujúce opatrenia:

- **1.** Znížite množstvo pokrytia pri tlači účteniek.
- 2. Skráťte dobu súvislej tlače, známe aj ako "pracovný cyklus". Pracovný cyklus je percento času, počas ktorého môže tlačiareň aktívne tlačiť v 60-sekundovom intervale. Pracovný cyklus sa pre jednotlivé tlačiarne líši v závislosti od teploty miestnosti, kde ste ju umiestnili, a množstva pokrytia tlače.
- **3.** Znížte teplotu miestnosti, kde ste umiestnili tlačiareň. Majte na pamäti, že na teplotu môže vplývať aj to, ak je vystavená priamemu slnečnému svetlu, prípadne ak je blízko ohrievača, teplej lampy alebo iného zdroja tepla.
- **DÔLEŽITÉ:** Ak tlačová hlava dosiahne teplotu 65 °C (149 °F), tlačiareň zastaví tlač, kým nevychladne. Tým sa môže tlačová hlava poškodiť.

### **Vyhýbanie sa drsným prostrediam**

Tlačiareň je odolné zariadenie a znesie celý rad fyzických prostredí. Vnútorné mechanické komponenty tlačiarne sú však citlivé prach a znečistenie chemikáliami, najmä na miestach, ako sú napríklad obchody s potrebami pre domácnosť, záhradníctva a sklady. V týchto prostrediach je potrebné zaistiť pravidelné čistenie tlačiarne, aby mohla neustále správne fungovať. Spoločnosť HP odporúča pravidelné kontroly a celkové čistenie tlačovej hlavy, snímačov, hriadeľa a oboch mechanizmov tlačiarne.

### **Papier**

**DÔLEŽITÉ:** Ak použijete papier, ktorý nie je pre danú tlačiareň schválený, môže sa tlačiareň poškodiť a prestane platiť záruka. Ďalšie informácie nájdete v časti [Parametre papiera na strane 29.](#page-36-0)

# <span id="page-25-0"></span>**Čistenie tlačiarne**

Odporúčania na čistenie tlačiarne:

- Pred spustením bežnej údržby sa uistite, či je tlačiareň vypnutá.
- Nikdy nepoužívajte organické rozpúšťadlá, ako je napríklad benzín alebo acetón.
- Pri čistení snímačov nezapínajte tlačiareň, kým sa alkohol alebo iný čistiaci prostriedok úplne nevyparí.
- Odporúča sa, aby bol cyklus údržby maximálne jeden mesiac.

### **Čistenie krytu tlačiarne**

Podľa potreby vyčistite vonkajší kryt ľubovoľným čistiacim prostriedkom na plasty. Najprv by ste ho mali vyskúšať na malej krytej časti. Priehradku na papier utrite čistou vlhkou handričkou. Materiál krytu a jeho vonkajšia úprava sú odolné a môžete na ne použiť čistiace roztoky, mazivá, benzín, jedlé oleje a ultrafialové svetlo.

### **Čistenie tlačovej hlavy a valca**

**A UPOZORNENIE:** Nedotýkajte sa tlačovej hlavy, pretože by ste sa mohli popáliť.

**DÔLEŽITÉ:** Nečistite vnútorné časti tlačiarne žiadnym sprejom. Nepokúšajte sa čistiť tlačovú hlava (okrem prípadu, kedy sa to odporúča) a nedovoľte ani, aby prišla do styku s nejakým sprejom. To môže poškodiť vnútornú elektroniku alebo tlačovú hlavu. Ak sa tlačová hlava zdá znečistená, utrite ju izopropylom alkoholu (trenie) na tyčinke s vatičkou alebo alkoholovým perom. Nepoužívajte lieh na čistenie žiadnych iných častí tlačiarne, pretože môže dôjsť k poškodeniu.

**DÔLEŽITÉ:** Tlačová hlava zvyčajne nevyžaduje vyčistenie, ak sú používané odporúčané druhy papiera. Ak sa dlhšie používa iný typ papiera, pokusy o čistenie tlačovej hlavy budú mať malý účinok na kvalitu tlače a môže dochádzať k zaseknutiu alebo inému poškodeniu tlačiarne a záruka prestane platiť.

Ak problémy s tlačou (škvrny alebo svetlosť) pretrvávajú aj po vyčistení termálnej tlačovej hlavy, možno bude nutné vymeniť celý tlačový mechanizmus.

Tlačovú hlavu a valec čistite podľa týchto pokynov:

- **1.** Vypnite tlačiareň a otvorte kryt účteniek.
- **2.** Ak sa tlač skončila len pred chvíľou, počkajte na úplné vychladnutie tlačovej hlavy.
- **3.** Bavlnenou handričkou navlhčenou čistiacim prostriedkom na báze alkoholu utrite prach a škvrny na povrchu tlačovej hlavy a valca.
- **DÔLEŽITÉ:** Bavlnená handrička nesmie byť príliš mokrá.
- **4.** Po úplnom odparení alkoholu zatvorte kryt účteniek.

### **Čistenie snímača značky**

Keď tlačiareň nedokáže efektívne určiť značku, je potrebné vyčistiť snímač značky. Čistenie robte takto:

- **1.** Vypnite tlačiareň.
- **2.** Stlačením páčky otvorenia krytu otvorte kryt účteniek.
- **3.** Odnímte kryt snímača.
- **4.** Bavlnenou handričkou navlhčenou čistiacim prostriedkom na báze alkoholu utrite prach a škvrny na povrchu snímača.

**DÔLEŽITÉ:** Bavlnená handrička nesmie byť príliš mokrá.

**5.** Po úplnom odparení alkoholu vráťte naspäť kryt snímača a zatvorte kryt účteniek.

### <span id="page-26-0"></span>**Čistenie od prachu z papiera**

Spoločnosť HP odporúča, aby ste zhruba raz za šesť mesiacov odstránili prach z papiera. Použite stlačený vzduch alebo iný druh ventilátora, čím vyfúknete prach z tlačiarne.

### **Odstránenie zaseknutého papiera**

Odstránenie zaseknutého papiera na účtenky:

- **1.** Vypnite tlačiareň a stlačením páčky na otvorenie krytu otvorte kryt účteniek.
- **2.** Odstráňte zaseknutý papier na účtenky a zatvorte kryt účteniek.
- **3.** Zapnite tlačiareň, rezačka sa automaticky resetuje.

Ak sa po odstránení zaseknutého papiera rezačka automaticky nerestuje, rozoberte rezačku.

**1.** Vypnite tlačiareň a vytiahnite kryt rezačky.

![](_page_26_Picture_11.jpeg)

- **2.** Stlačením páčky otvorenia krytu otvorte kryt účteniek.
- **3.** Odstráňte zaseknutý papier z tlačiarne.
- **4.** Znova nainštalujte kryt rezačky a zatvorte kryt účteniek.
- **5.** Zapnite tlačiareň, rezačka sa automaticky resetuje.

# <span id="page-27-0"></span>**A Odstraňovanie závad**

Konštrukcia tlačiarní HP nevyžaduje prakticky žiadnu pravidelnú údržbu. Ak sa však vyskytne problém, môže byť zvyčajne diagnostikovaný jednoduchou kontrolou indikátorov stavu. Potom pozrite príslušné časti v tomto dodatku.

Informácie na nasledujúcich stránkach popisujú bežné podmienky, na ktoré by ste mohli naraziť aj ľahko ich opraviť sami. Niekoľko si môže vyžadovať, aby ste kontaktovali regionálneho autorizovaného poskytovateľa služieb HP pre produkty HP Point of Sale System. Mnohé z podmienok by ste mali byť schopný opraviť sami, bez volania servisnej služby. Ak ale stav pretrváva, obráťte sa na regionálne autorizované servisné stredisko HP.

# **Indikátor chyby a kódy zvukovej signalizácie**

Keď sa na tlačiareň vyskytne chybový stav, indikátor chyby bude blikať a môže zaznieť síria zvukových znamení. Štandardne je zvukové upozornenie vypnuté. Ďalšie informácie nájdete v časti Konfigurácia [tlačiarne na strane 14.](#page-21-0)

![](_page_27_Picture_203.jpeg)

# **Typický postup nápravy**

Ak došlo k neočakávanému stavu, postupujte podľa nasledujúcich všeobecných krokov:

- <span id="page-28-0"></span>**1.** Meňte pracovný výkon tlačiarne a pozorujte jej správanie.
- **2.** Skontrolujte indikátor chyby a porovnajte druhy signalizácie v tabuľke dole.
- **3.** Otestujte tlačiareň vytlačením skúšobnej vzorky. Pozrite si časť [Testovanie tlačiarne na strane 11.](#page-18-0) To môžete nájsť ďalšie informácie týkajúce sa chyby, ktorá sa vyskytla.
- **4.** Pozrite si tabuľky riešenia problémov na nasledujúcich stranách.

# **Riešenie bežných problémov**

V nasledujúcej tabuľke sú uvedené možné problémy, možné príčiny jednotlivých problémov a odporúčané riešenia.

### **Zvukové signály**

![](_page_28_Picture_211.jpeg)

### **Tlačiareň netlačí**

![](_page_28_Picture_212.jpeg)

## <span id="page-29-0"></span>**Blikanie indikátora chyby**

![](_page_29_Picture_191.jpeg)

## **Problémy s kvalitou tlače**

![](_page_29_Picture_192.jpeg)

<span id="page-30-0"></span>![](_page_30_Picture_186.jpeg)

### **Chyby rezačky**

![](_page_30_Picture_187.jpeg)

# **Iné stavy**

Nasledujúce problémy si vždy vyžadujú kontaktovanie regionálneho autorizovaného poskytovateľa servisu HP pre produkty HP Point of Sale System.

- Tlačiareň necykluje, prípadne sa nezastaví, keď je to potrebné.
- Tlačiareň tlačí nečitateľné znaky.
- Papier sa neposúva.
- Rezačka necykluje, prípadne neodrezáva.
- Valec sa neotvára, prípadne nezatvára.
- Tlačiareň nekomunikuje s počítačom POS.

# **Kontakt na oddelenie technickej podpory**

Ak chcete vyriešiť problém s hardvérom alebo softvérom, prejdite na lokalitu<http://www.hp.com/support>. Pomocou tejto lokality získate ďalšie informácie o svojom produkte vrátane prepojení na diskusné fóra a pokynov na riešenie problémov. Nájdete tam tiež informácie o spôsobe kontaktovania spoločnosti HP a môžete poslať požiadavku podpore.

## **Príprava telefonovania na Zákaznícku podporu**

Ak nemôžete vyriešiť problém, možno bude potrebné zavolať technickú podporu. Skôr, než budete telefonovať do servisu, pripravte si nasledujúce informácie:

- Číslo modelu tlačiarne a sériové číslo
- Ak je produkt pripojený k počítaču HP POS, zistite výrobné číslo počítača POS
- Dátum nákupu na faktúre
- Číslo náhradného dielu uvedené na produkte
- Podmienky, pri ktorých vznikol problém
- Prijaté hlásenia o chybách
- Konfigurácia hardvéru
- Názov a verzia hardvéru a softvéru, ktorý používate

# <span id="page-32-0"></span>**B Bezpečnostné pokyny**

Táto kapitola obsahuje dôležité informácie týkajúce sa bezpečného používania termotlačiarne na účtenky. Pokyny sa musia vždy dodržiavať, aby sa znížilo riziko úrazu alebo poškodenia. Pred inštaláciou a používaním tlačiarne si pozorne prečítajte nasledujúce pokyny.

# **Tlačová hlava**

- Tlačová hlava je citlivý teplotný prvok citlivý na statickú elektrinu a funguje pri vysokých teplotách. Nedotýkajte sa tlačovej hlavy ani periférnych zariadení počas prevádzky ani hneď po ich použití.
- Nastavte tlač na najnižšiu triedu, pri ktorej je ešte kvalita tlače prijateľná. Tak predĺžite životnosť tlačovej hlavy.

**A UPOZORNENIE:** Nedovoľte, aby tlačiareň začala tlačiť, keď nie je nainštalovaný papier na účtenky. V opačnom prípade sa tlačová hlava a valec vážne poškodia.

# **Umiestnenie**

- Nainštalujte tlačiareň na rovný a stabilný povrch.
- Vyhraďte dostatok miesta okolo tlačiarne, aby sa dala používať pohodlne a mohla sa vykonávať údržba.
- Tlačiareň držte mimo dosahu zdrojov vody a vyhnite sa priamemu slnečnému svetlu, silným umelým svetlám a teplu.
- Nepoužívajte a nedávajte tlačiareň na mieste, ktoré je vytasvené vysokej teplote, vlhkosti alebo vážnemu znečisteniu.
- Neumiestňujte tlačiareň na mieste, kde by na ňu mohli pôsobiť vibrácie alebo nárazy.
- Neumiestňujte tlačiareň na mieste, kde sa môže na tlačiarni kondenzovať voda. Ak sa nahromadia kondenzovaná voda, nezapínajte napájania, kým sa kondenzovaná voda úplne neodparí.

# **Napájanie**

- Zapojte sieťový napájací adaptér do vhodnej elektrickej zásuvky. Vyhýbajte sa zdieľaniu jednej zásuvky s motormi s veľkým výkonom a inými zariadeniami, ktoré môžu spôsobiť nedostatok napätia.
- Odpojte sieťový napájací adaptér, keď tlačiareň nebudete používať dlhší čas.
- Nedovoľte, aby do tlačiarne vnikla voda alebo iné vodivé materiály. Ak táto situácia nastane, ihneď odpojte tlačiareň od zdroja napájania.

**VAROVANIE!** Ak sa do tlačiarne dostanú voda alebo vodivé materiály, nezapínajte tlačiareň, pretože by mohlo dôjsť k úrazu elektrickým prúdom.

● Aby nedošlo k poškodeniu tlačiarne, vypnite napájanie pred pripojením alebo odpojením káblov alebo rozhrania.

# <span id="page-33-0"></span>**Ďalšie pokyny**

- Nedotýkajte sa rezačky v tlačiarni.
- V záujme kvalitu tlače a normálnej prevádzky po dobu životnosti tlačiarne používajte odporúčané alebo kvalitné papiere.
- · Tlačiareň môže rozoberať alebo opravovať len technik s certifikátom od výrobcu.
- Túto príručku si uschovajte na bezpečnom mieste a majte ju poruke, keby bolo potrebné sa do nej pozrieť.

# <span id="page-34-0"></span>**C Parametre**

# **Termotlačiareň na účtenky**

![](_page_34_Picture_153.jpeg)

![](_page_35_Picture_178.jpeg)

<span id="page-36-0"></span>![](_page_36_Picture_155.jpeg)

# **Parametre rezačky papiera**

![](_page_36_Picture_156.jpeg)

# **Parametre papiera**

![](_page_36_Picture_157.jpeg)

### **Odporúčaní dodávatelia papiera**

![](_page_36_Picture_158.jpeg)

### **Parametre označeného papiera**

Tlačiareň dokáže podporovať tlač na označený papier a nastavenie presného odrezania a prvotnej polohy papiera. Označený papier musí spĺňať nielen parametre kotúča termopapiera pre tlačiareň, ale aj nasledujúce požiadavky.

![](_page_37_Figure_0.jpeg)

![](_page_37_Picture_111.jpeg)

Pri používaní označeného papiera je dôležité mať na pamäti nasledujúce odporúčania:

- Používajte odporúčaný papier, prípadne jeho ekvivalentné náhrady. Pri použití papiera odlišnej kvality to môže mať vplyv na kvalitu tlače a skrátenie životnosti tlačovej hlavy.
- Nelepte papier na jadro cievky.
- Ak je papiera kontaminovaný chemickými látkami alebo tukmi, môže dôjsť k strate farby alebo tepelnej citlivosti na mieste vstreku, čo môže ovplyvniť kvalitu tlače.
- Predchádzajte zniženiu kvality tlače neotierajte povrch papiera tvrdými predmetmi.
- Keď teplota prostredie presiahne 70 ℃, papier stratí farbu. Nepoužívajte a neskladujte papier pri vysokej teplote, vysokej vlhkosti ani silnom svetle.
- Počas tlače a posunu papiera sa meria značka. Ak je hodnota značky výšky zistená snímačom vyššia než je predvolená hodnota, zaznie zvukové upozornenie signalizujúce koniec kotúča papiera. Predvolená hodnota výšky je 13 mm.

# <span id="page-38-0"></span>**D** Konfiguráciu tlačidla hlavnej ponuky

Hlavná ponuka obsahuje možnosti konfigurácie pre tlačiareň. Pomocou tlačidla posunu označte požadovanú voľbu. Číslo voľby označte príslušným počtom krátkych stlačení tlačidla posunu.

![](_page_38_Picture_170.jpeg)

# **Ponuka konfigurácie**

![](_page_38_Picture_171.jpeg)

### <span id="page-39-0"></span>**Ponuka komunikácie**

![](_page_39_Picture_151.jpeg)

### **Ponuka rozhrania USB**

![](_page_39_Picture_152.jpeg)

### **Ponuka sériového rozhrania**

![](_page_39_Picture_153.jpeg)

### **Ponuka rýchlosti prenosu**

![](_page_39_Picture_154.jpeg)

<span id="page-40-0"></span>![](_page_40_Picture_138.jpeg)

### **Ponuka parity**

![](_page_40_Picture_139.jpeg)

### **Ponuka bitov údajov**

![](_page_40_Picture_140.jpeg)

### **Ponuka koncových bitov**

![](_page_40_Picture_141.jpeg)

### **Ponuka trasenia rúk**

![](_page_40_Picture_142.jpeg)

### **Ponuka chyby príjmu údajov**

![](_page_40_Picture_143.jpeg)

<span id="page-41-0"></span>![](_page_41_Picture_132.jpeg)

### **Ponuka veľkosti medzipamäte RX**

![](_page_41_Picture_133.jpeg)

## **Ponuka nastavenia mechanizmu a hardvéru**

![](_page_41_Picture_134.jpeg)

### **Ponuka snímača značky papiera**

![](_page_41_Picture_135.jpeg)

### **Ponuka rezačky**

![](_page_41_Picture_136.jpeg)

### <span id="page-42-0"></span>**Ponuka režimu rezačky**

![](_page_42_Picture_151.jpeg)

### **Ponuka nastavení automatického odrezávania**

![](_page_42_Picture_152.jpeg)

### **Ponuka bzučiaka**

![](_page_42_Picture_153.jpeg)

### **Ponuka nastavenia tlače**

![](_page_42_Picture_154.jpeg)

<span id="page-43-0"></span>![](_page_43_Picture_147.jpeg)

### **Ponuka tmavosti**

![](_page_43_Picture_148.jpeg)

### **Ponuka šírky kotúča papiera**

![](_page_43_Picture_149.jpeg)

### **Ponuka ľavého okraja**

![](_page_43_Picture_150.jpeg)

### **Ponuka pravého okraja**

![](_page_43_Picture_151.jpeg)

<span id="page-44-0"></span>![](_page_44_Picture_147.jpeg)

### **Ponuka príkazu CR**

![](_page_44_Picture_148.jpeg)

### **Ponuka kódovej stránky**

![](_page_44_Picture_149.jpeg)

### **Ponuka úrovne úspory papiera**

![](_page_44_Picture_150.jpeg)

## **Ponuka nastavenia snímača papiera**

![](_page_44_Picture_151.jpeg)

<span id="page-45-0"></span>![](_page_45_Picture_138.jpeg)

### **Ponuka upozornenia na nedostatok papiera**

![](_page_45_Picture_139.jpeg)

### **Ponuka zastavenia tlače pri nedostatku papiera**

![](_page_45_Picture_140.jpeg)

### **Ponuka snímača blízkosti konca papiera**

![](_page_45_Picture_141.jpeg)

## **Ponuka nastavenia predvolenej konfigurácie**

![](_page_45_Picture_142.jpeg)

### **Ponuka nastavenia typu písma A/B**

![](_page_45_Picture_143.jpeg)

<span id="page-46-0"></span>![](_page_46_Picture_144.jpeg)

## **Ponuka nastavenia zvukovej signalizácie**

![](_page_46_Picture_145.jpeg)

### **Ponuka režimu zvukovej signalizácie**

![](_page_46_Picture_146.jpeg)

## **Ponuka nastavenia testovacej stránky**

![](_page_46_Picture_147.jpeg)

# **Ponuka konfigurácie E05**

![](_page_46_Picture_148.jpeg)